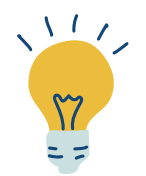

# **TUTORIEL VISIONNEUSE**

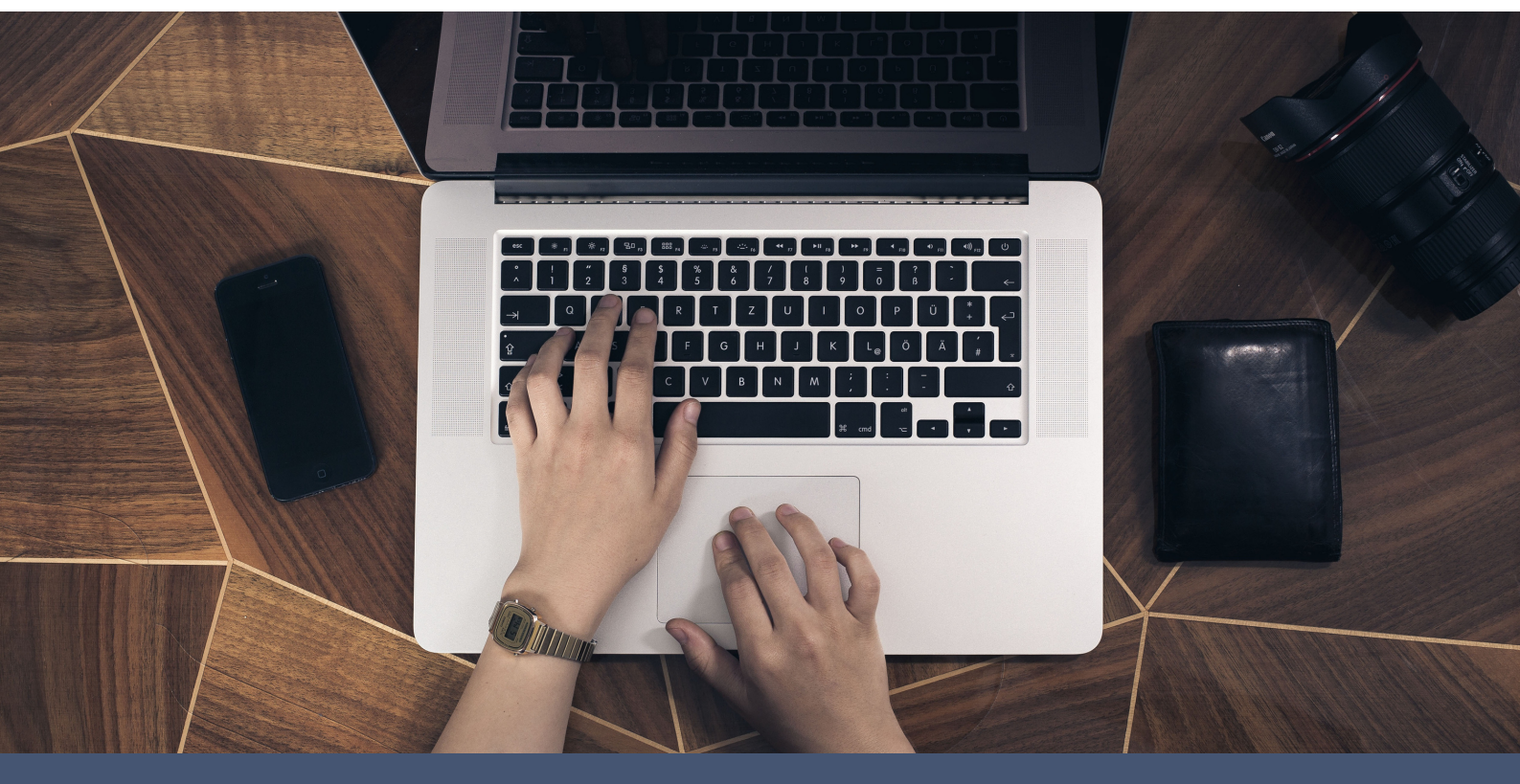

# **Avant de vous lancer...**

Nous vous conseillons de mettre à jour votre navigateur web et d'éviter Internet Explorer.

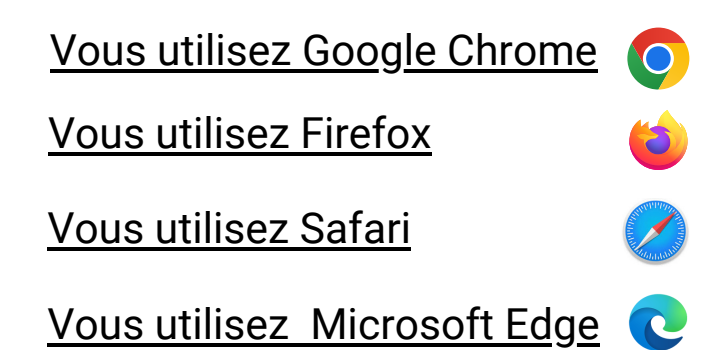

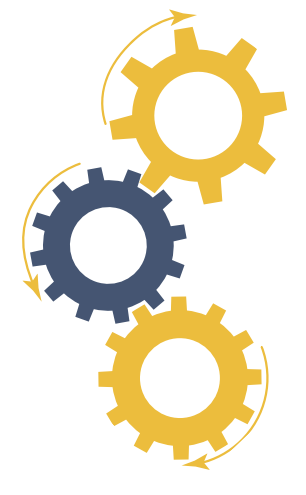

**TIXXXX** DÉPARTEMENT **Finistère** Penn-ar-Bed

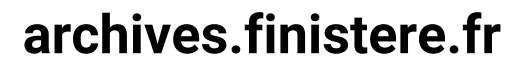

Vous souhaitez consulter des documents numérisés du fonds des archives départementales.

Depuis notre **site internet archives.finistere.fr**, puis notre **moteur de recherche**, vous avez trouvé l'objet de votre recherche.

La **visionneuse** vous permet ensuite d'afficher dans votre navigateur web les documents numérisés.

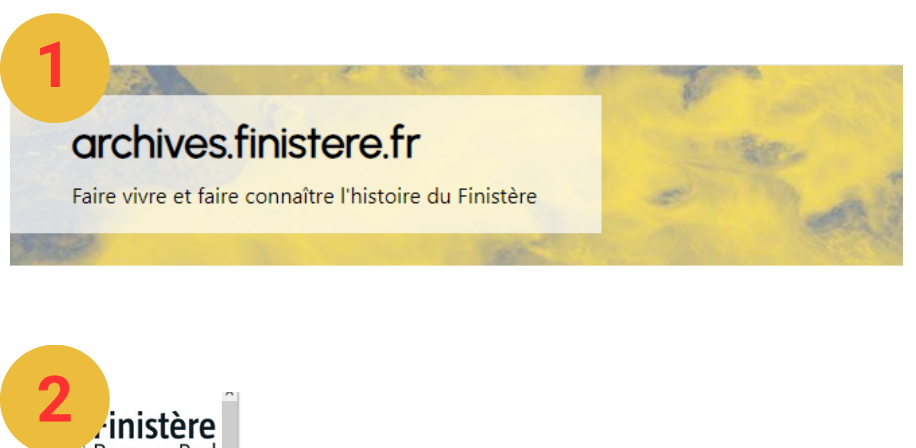

Le **site web** vous informe, vous documente sur les différents fonds et vous permet de faire des recherches assistées

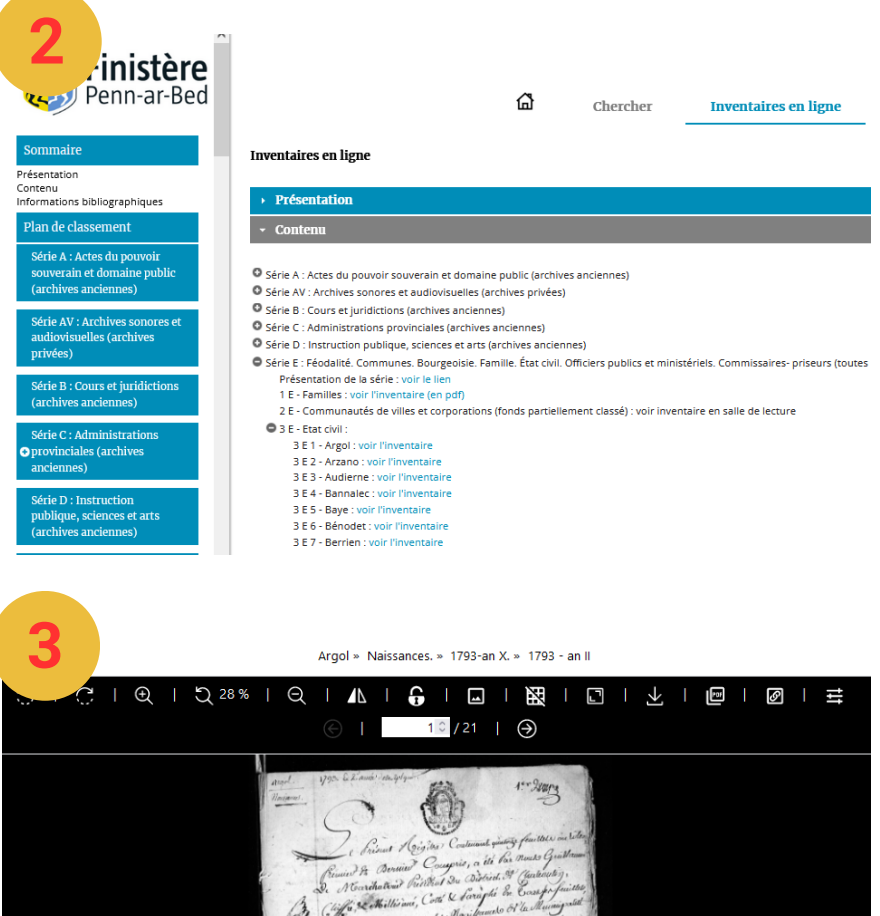

#### Le **moteur de recherche**

est la clé d'entrée de l'ensemble des inventaires ( numériques, pdf ...)

La **visionneuse** vous permet d'afficher et consulter les documents numérisés, uniques ou en lot

#### **L'environnement de la visionneuse 1 - Fil d'Ariane 2 - Barre d'outils** Argol » Naissances. » 1793-an X. » 1793 **C** Finisher  $\ddot{c}$ D 28%  $\tilde{C}$  $\Theta$ <u> မ</u> ြ - 1 - 三  $\blacktriangle$  $\mathbf{I}$  $\overline{\phantom{0}}$  $\mathbb{R}^n$  $1 \hat{O}/21$   $\theta$  $\mathbf{I}$  $\frac{1}{2}$  $4.4 - 2800$ **3 - Zone d'aperçu** hattering Printing Noarchatour Printed Su  $4096$

## **1 - Le fil d'Ariane**

**4 - Vignettes**

Le **fil d'Ariane** est une indication généralement située en haut des pages web.

Elle précise à l'internaute à quel niveau il se trouve dans l'arborescence d'un site.

Elle permet de faciliter la navigation et de revenir en arrière à tout moment. Les différents niveaux sont cliquables.

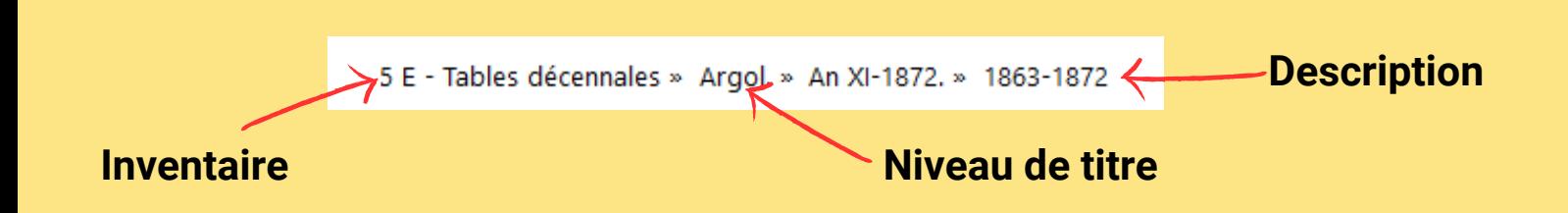

### **2 - La barre d'outils et ses fonctionnalités**

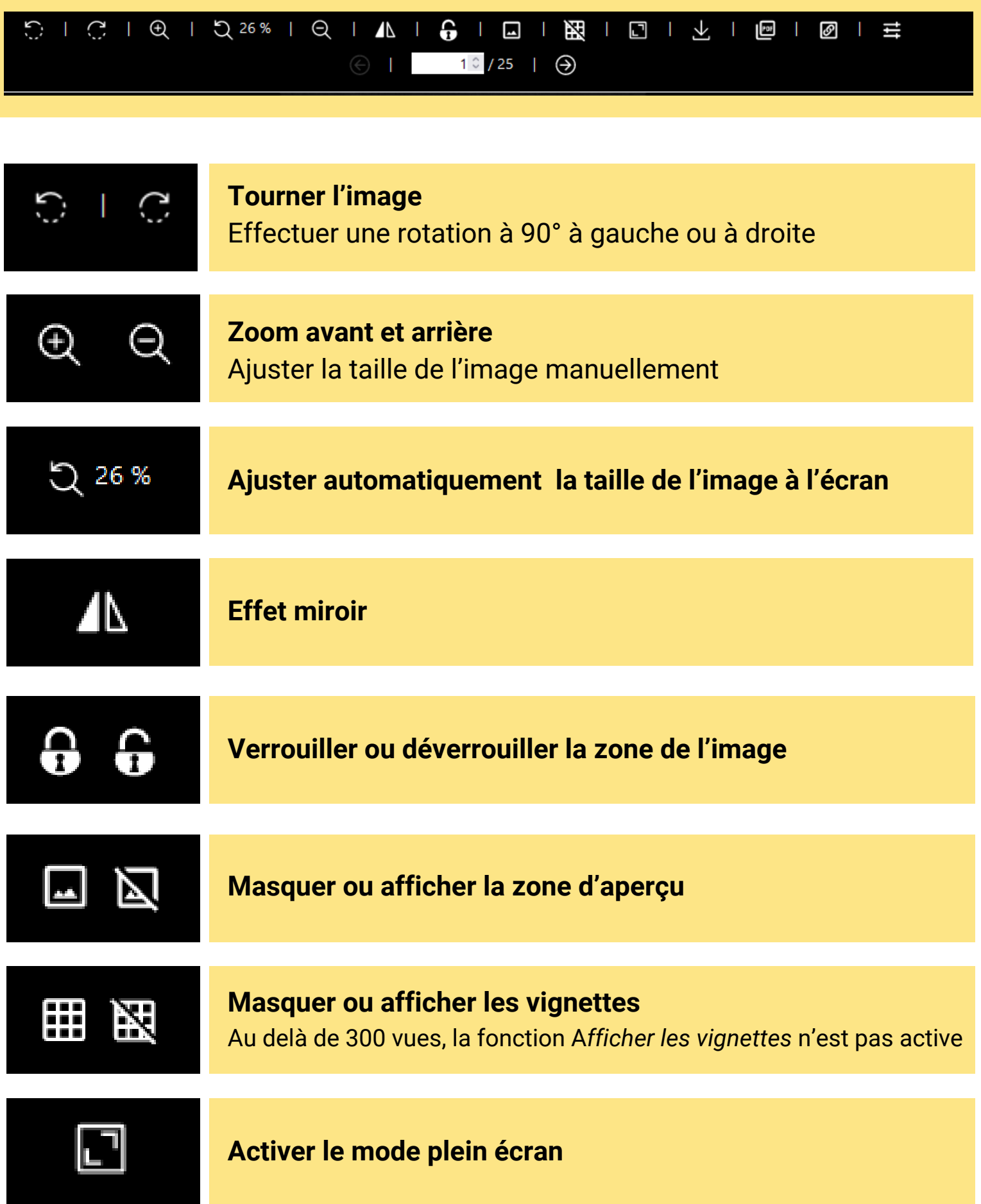

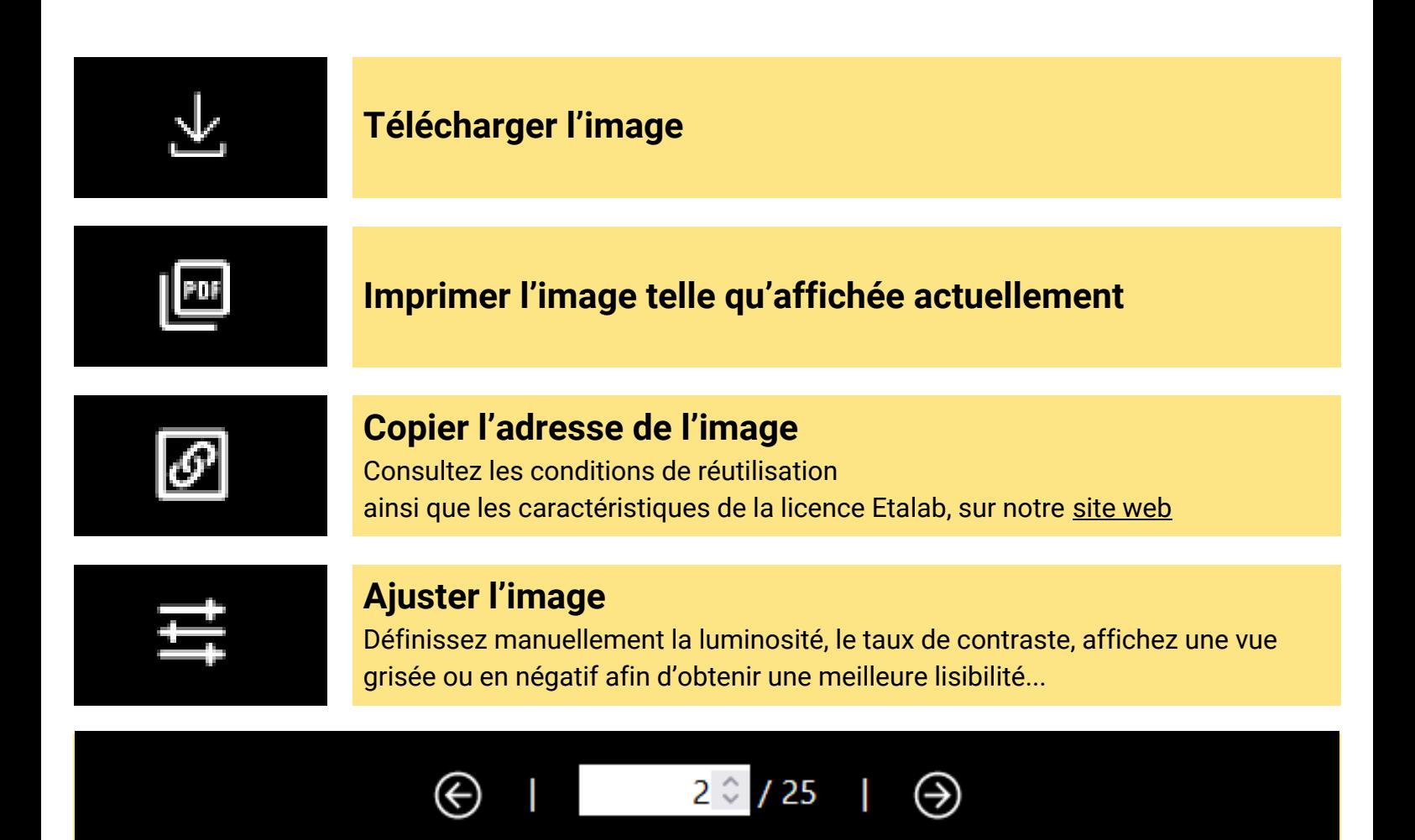

#### **Barre de progression**

À l'aide des flèches, vous pouvez avancer ou reculer. Vous pouvez également taper un numéro de page pour y accéder directement

#### **3 - La zone d'aperçu**

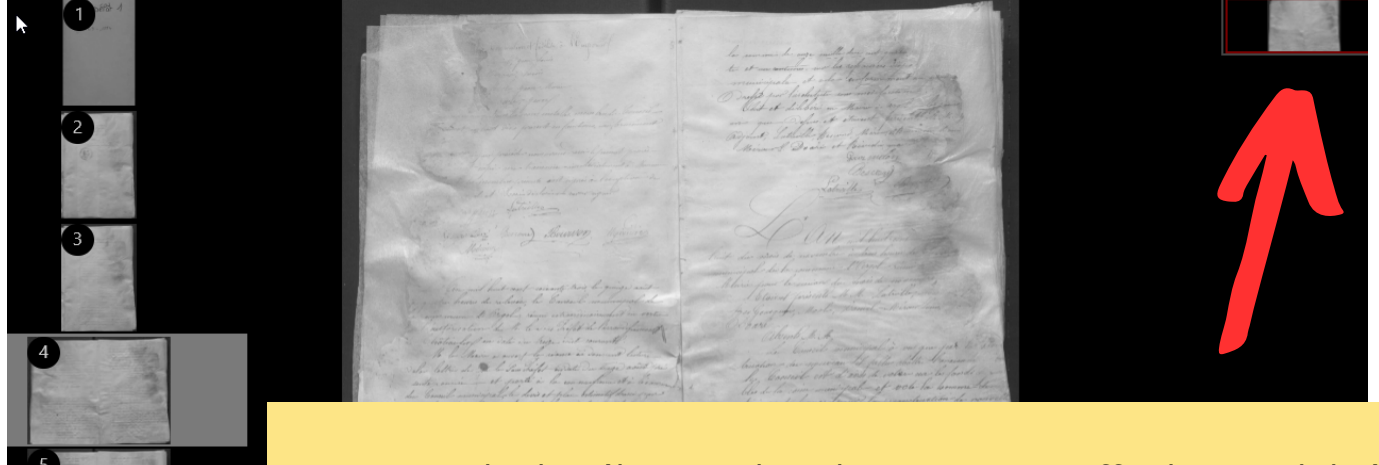

Le rectangle de sélection dans l'aperçu vous offre la possibilité de vous déplacer à l'écran sur une partie ciblée de l'image.